**nobledesktop.com**

#### **TOOLS**

- V Move
- M Marquee tools
- L Lasso tools
- W Quick Selection, Magic Wand
- C Crop and Slice tools
- I Eyedropper, 3D Material Eyedropper, Color Sampler, Ruler, Note, Count
- J Spot Healing Brush, Healing Brush, Patch, Content-Aware Move, Red Eye
- B Brush, Pencil, Color Replacement, Mixer Brush
- S Clone Stamp, Pattern Stamp
- Y History Brush, Art History Brush<br>F Fraser tools
- E Eraser tools
- G Gradient, Paint Bucket, 3D Material Drop<br>O Dodge, Burn, Sponge
- O Dodge, Burn, Sponge
- P Pen tools<br>T Type tools
- Type tools
- A Path Selection, Direct Selection
- U Rectangle, Rounded Rectangle, Ellipse, Polygon, Line, Custom Shape
- H Hand
- R Rotate View
- Z Zoom
- D Default colors
- X Switch Foreground and Background colors
- Q Quick Mask Mode

#### **SWITCHING TOOLS**

To switch between all tools within groups, add the Shift key to the letters above. For example, to switch between Rectangular and Elliptical Marquee ........ Shift–M

#### **SELECTING**

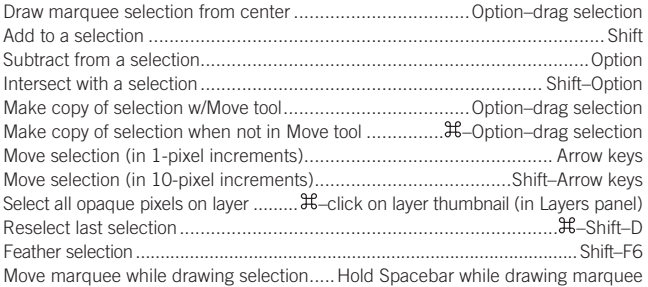

### **VIEWING**

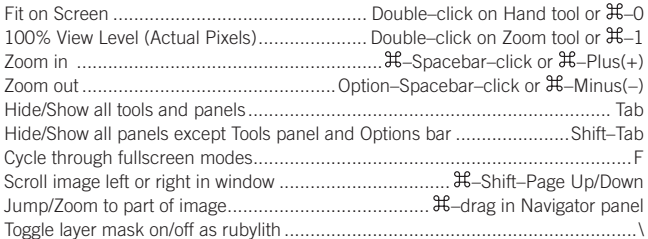

## **LAYERS**

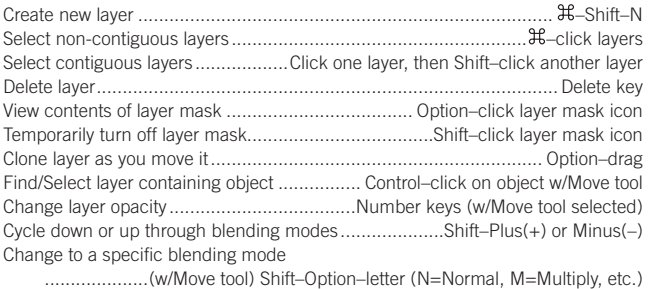

Switch to layer below/above current layer..............................Option–[ or Option–] Move layer below/above current layer ................................................ –[ or –]

## **TYPE**

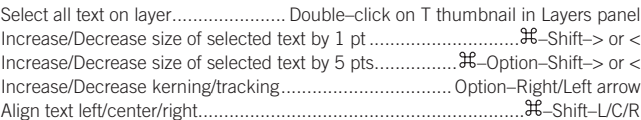

# **PAINTING**

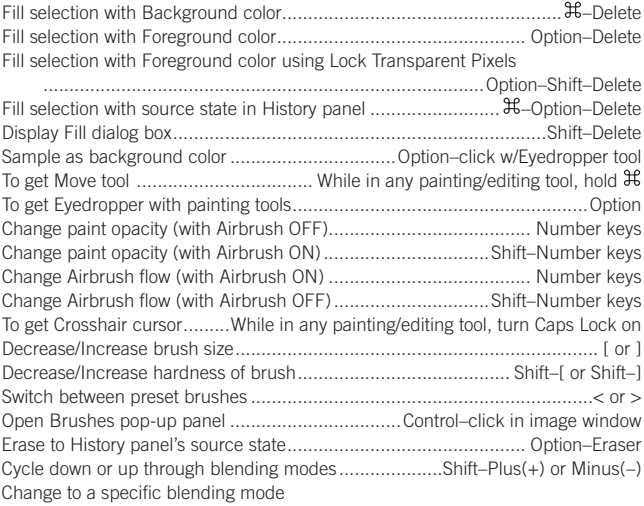

......................................... Shift–Option–letter (N=Normal, M=Multiply, etc.) Create fixed color target from within a dialog box .......Shift–click in image window Delete fixed color target..................Option–click on target with Color Sampler tool Create new Spot Color channel from current selection

...................................... –click on New channel button in Channels panel

# **PEN TOOL & PATHS**

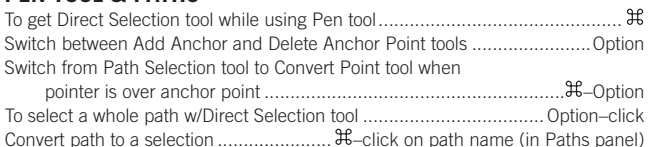

#### **PANELS**

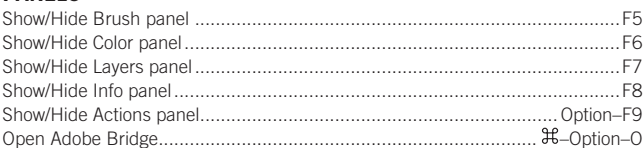

## **MISCELLANEOUS GOOD STUFF**

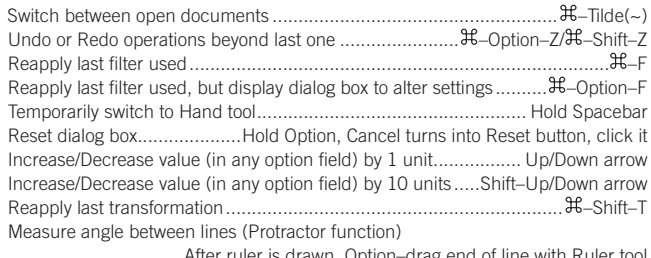

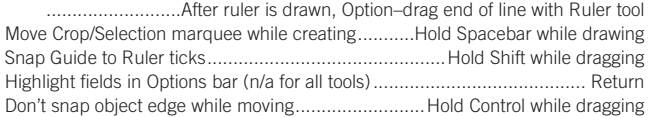

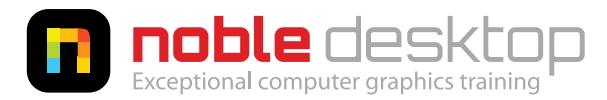